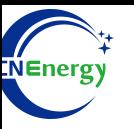

# **Inverter Operation Guide**

### Bentterson-Off-Grid Invertes SAL 5KW\_EU

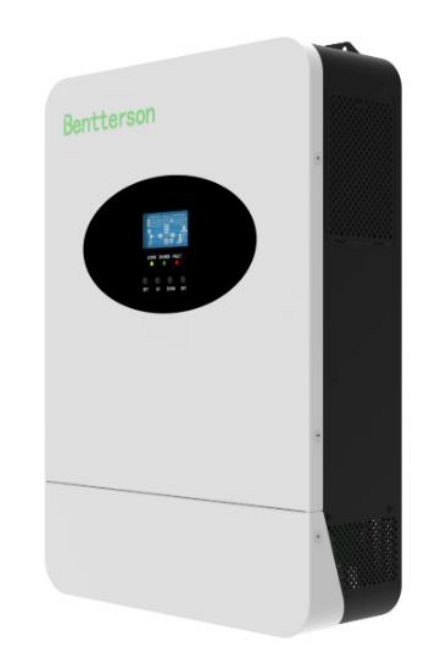

*Editing Software*:*WPS-11.1.0 Shanghai Energy Electronic Science and Technology Ltd.*

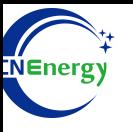

## **Contents**

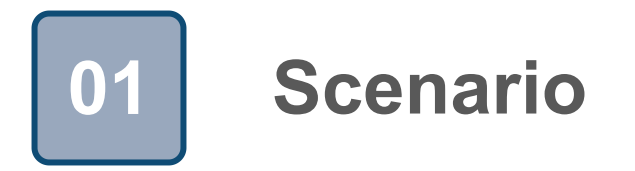

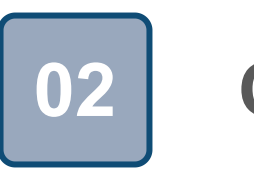

## **Connection 02**

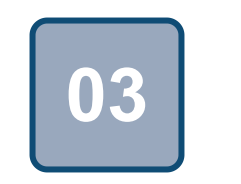

### **Configuration**

### **1 Scenario**

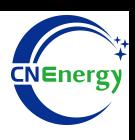

### **Simple** home storage scenario **PCS PCS** Control Panel

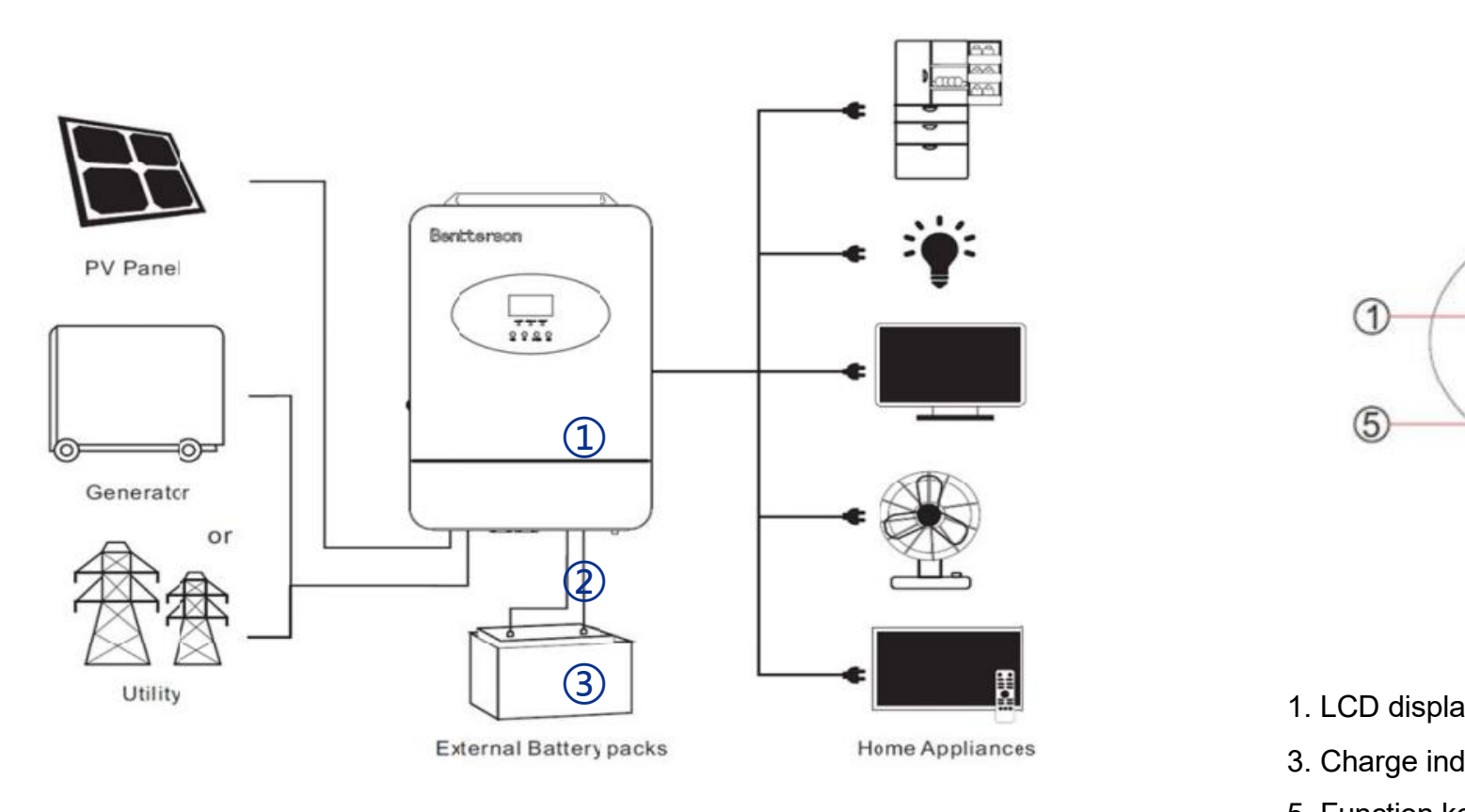

#### **Key elements**

- ① **Invter** : Bentterson-Off-Grid Invertes SAL 5KW\_EU
- 2 Interconnection cable: Customized communication cable
- **Battery**:The Li-ion Battery Pack composed of 16 strings of cells ③

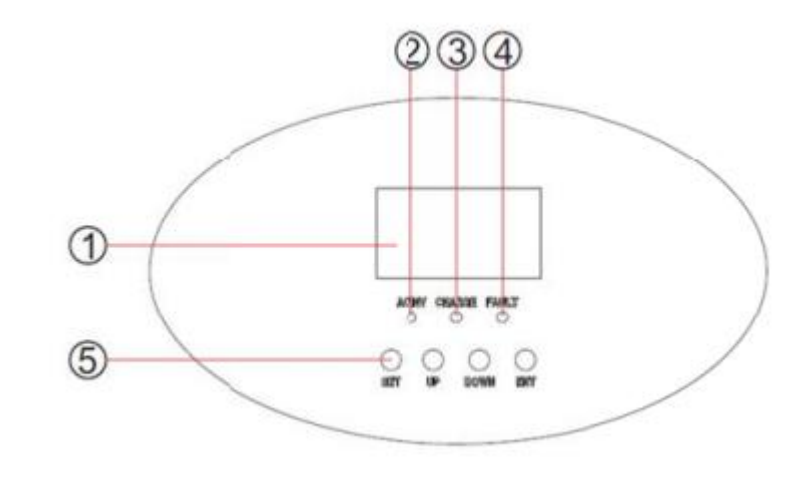

- 1. LCD display 2. Status indicator 3. Charge indicator **4. Fault indicator** 5. Function key
	-
	-

#### **PCS Interfaces**

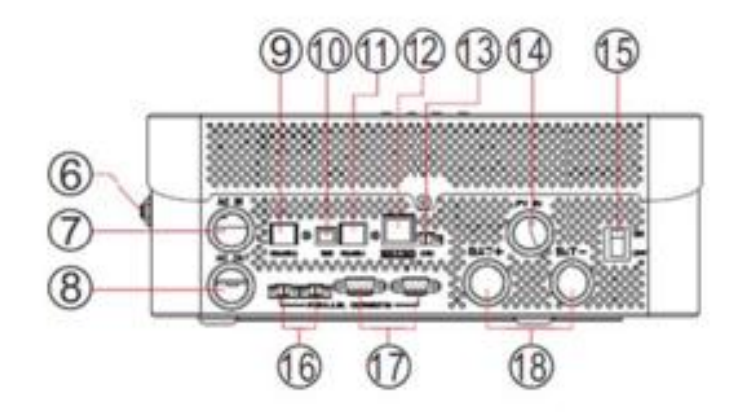

#### **Connection Between PCS and BMS**

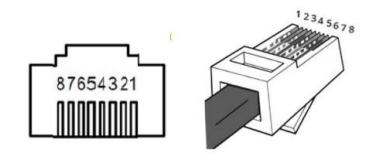

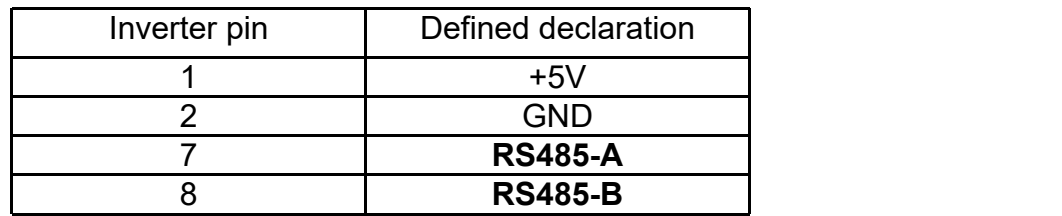

6. Circuit breaker

8. AC Output Interface

10. USB communication interface

12. Dry contact

14. PV Input Interface

16. Parallel machine streamline interface

12345678

18. Battery port

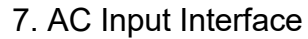

9.RS485-2 communication interface

**CNEnergy** 

- 11. RS485-1 communication interface
- 13. CAN communication interface
- 15. ON/OFF on-off
- 17. Parallel communication line

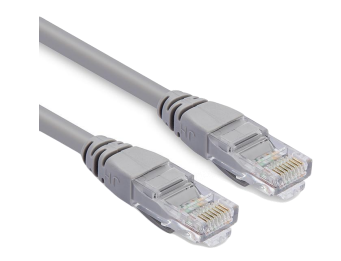

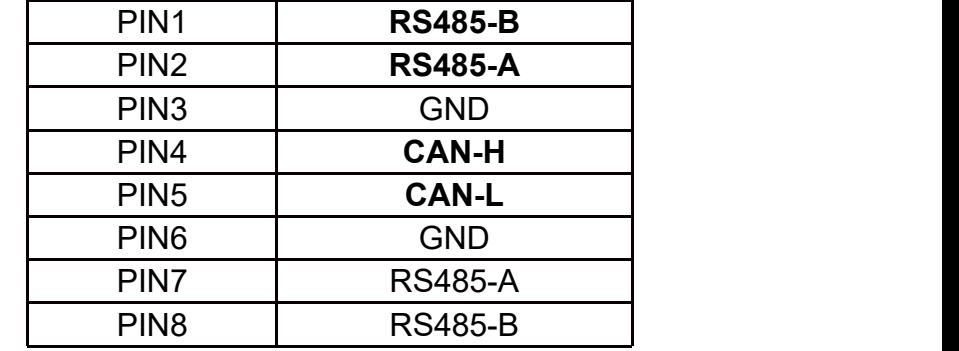

**PCS Side BMS Side**

### **3.1 Matching Setting of Inverter and BMS-1**

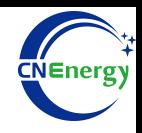

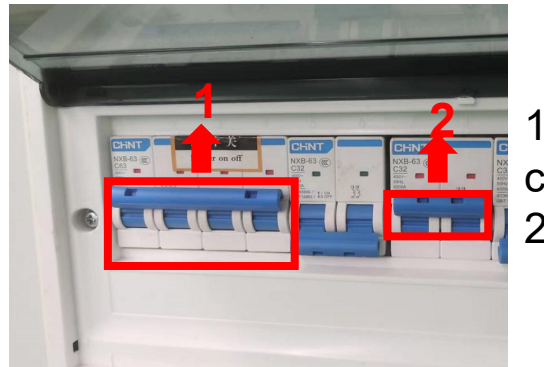

**1.Check system connection**<br> **Property of the conforms** conforms 2.**Turn on** the AC power switch **1 2 2 1.Check system conner** 

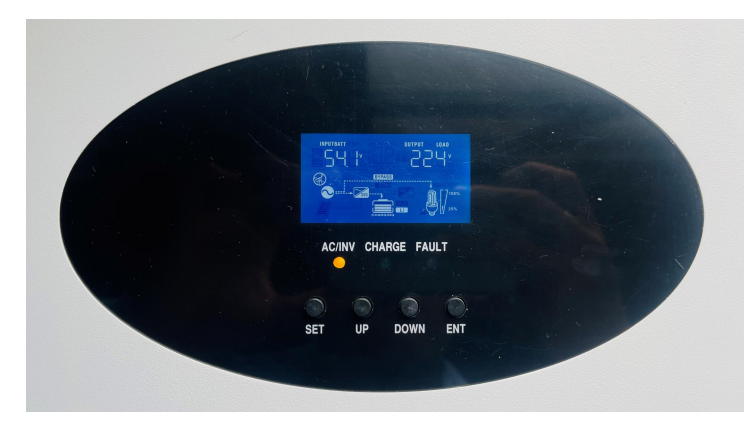

Press the "**SET**" key --> System settings

 $\bigoplus$ 

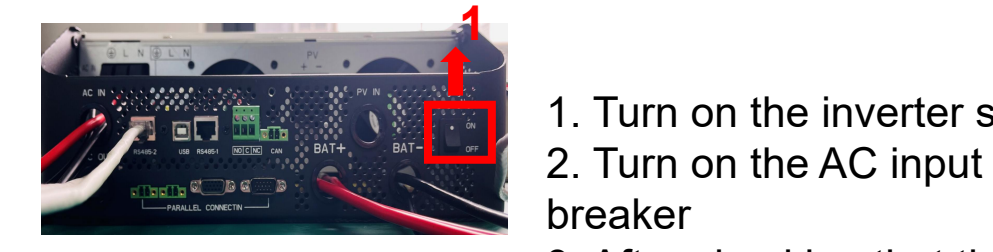

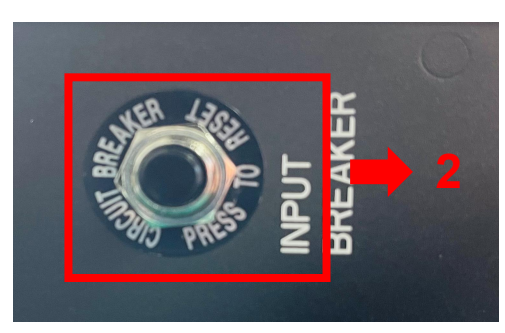

1. Turn on the inverter switch 2. Turn on the AC input circuit breaker

**2** (frequency: 50Hz/60Hz, voltage 3. After checking that the AC mains is working normally , enter the system settings. range:  $90V \sim 280V$  (for APL), 170~280V (for UPS)),

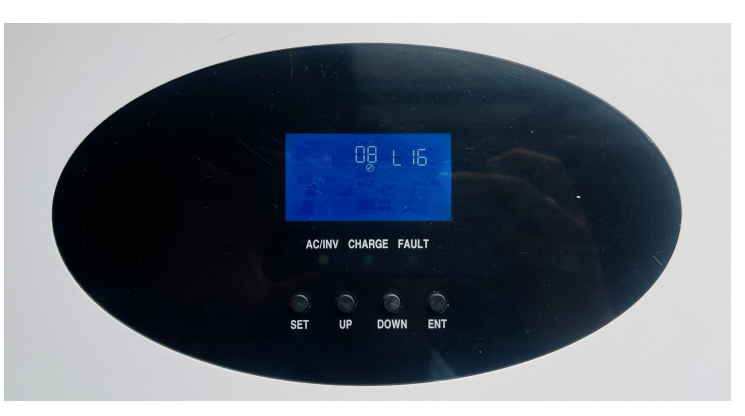

"**Option 08** " --> Set "**L16** " -->Press the "ENT" key

 $\Theta$ 

### **3.1 Matching Setting of Inverter and BMS-2**

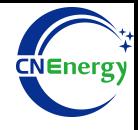

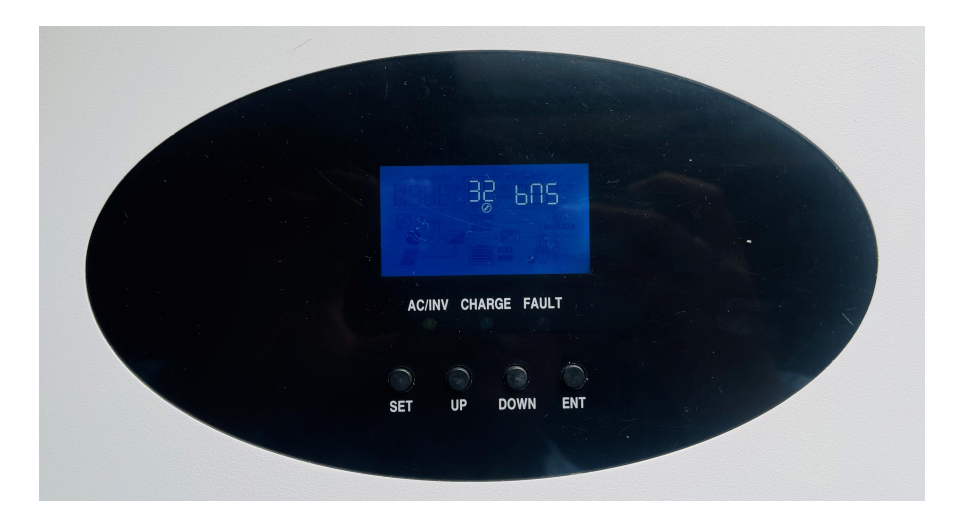

"**Option 32** " --> Set "**bns**"--> Press the "ENT" key

 $\circled{5}$ 

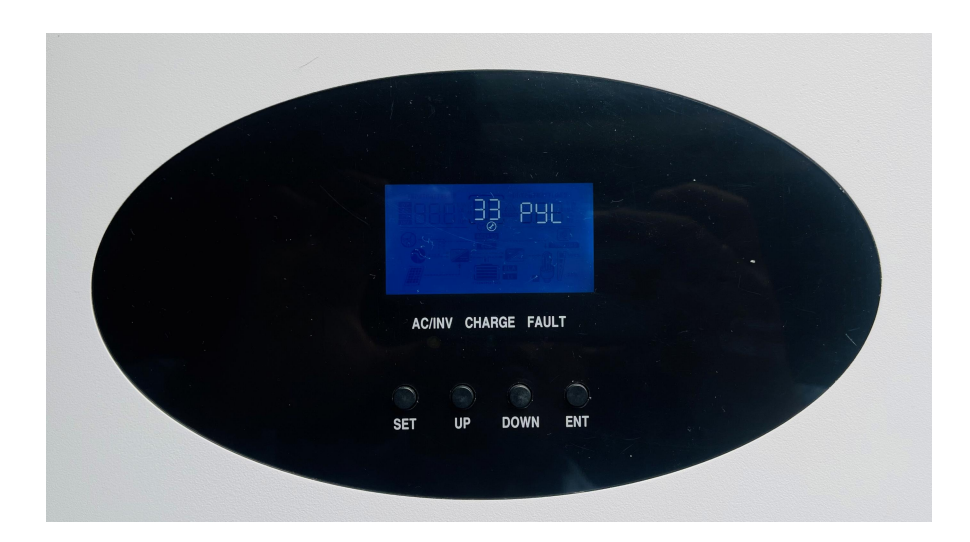

"**Option 33** " --> Set "**PYL**"--> Press the "ENT" key-->Press the "SET" return to the main page

⑥